# Getting Started with ExamView

# Technical Requirements

The following software and hardware specifications are required before using the ExamView Assessment Suite:

## PC

- Microsoft Windows 7, 8 and 10 (32 or 64 bit)
- Intel® Pentium® dual-core processor, 2 GHz or higher (or equivalent)
- $-2$  GB RAM
- 500 MB hard disk space
- Monitor capable of displaying 1024 x 768 or higher resolution
- An active internet connection to connect to account, to ExamView Online Testing Service for the Premium license, etc.

### Mac

- Mac OS versions 10.10, 10.11, 10.12, and 10.13
- Intel® processor 2 GHz or higher (or equivalent)
- 32 or 64-bit Kernel and Extensions
- $-2$  GB RAM
- 300 MB hard disk space
- Monitor capable of displaying 1024 x 768 or higher resolution
- An active internet connection to connect to account, to ExamView Online Testing Service for the Premium license, etc.

# ExamView Student Apps

A Wi-Fi (recommended for optimal performance) or data connection is required for all apps and the instructor must have ExamView Assessment Suite v11 and ExamView Premium enabled.

# WARNING

If you do not have an unlimited data plan, you may be charged for connectivity by your cell phone provider. Turning Technologies is not responsible for any cell phone usage.

#### PC

• Windows 7, 8, or 10 (32- or 64-bit)

#### Mac

• Mac 10.10, 10.11, or 10.12

#### Chromebook

• Chrome OS v54 or above

iOS

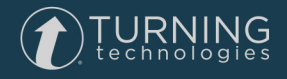

• iPhone, iPad or iPad mini with iOS 7 or higher

#### Android

• Android device with Android OS 2.1 or higher

#### Web

- Adobe Flash Player v11.1.0 or above
- PC browsers supported: Chrome v3.20+, Firefox v17.0+, and Microsoft Internet Explorer v10.0+
- Mac browsers supported: Chrome v3.20+, Firefox v17.0+, and Safari v9.1.3+
- Chrome browser supported: Chrome v3.20+

# Creating an Account for ExamView

An account is a unique identifier that is used to tie together all software accounts and response devices. An account is required for use with Turning Technologies products.

- 1 Go to <https://account.turningtechnologies.com/>.
- 2 Enter your **school or organization email address** and click **Create**.

#### IMPORTANT

If your email address belongs to a defined organization in anaccount, the following message is displayed:

Your account needs to be connected to your school's Learning Management System to track your participation. Sign-in to your LMS and click on the account Registration link under any course that uses clickers.

3 Check your email and click the link to verify your account.

#### NOTE

If you did not receive the verification email, click the **Resend** button in account.

- 4 Enter all **required fields** as noted by the asterisks.
- 5 Enter and confirm your **password** in the fields provided.

#### **NOTE**

The password must be at least eight characters long and contain one lowercase letter, one uppercase letter and one number.

- 6 Select the box labeled By checking this, you agree to comply with the End-User License Agreement and Terms of Use.
- 7 Click **Finish**.

The account Dashboard is displayed.

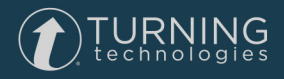